### **Activation et chargement photos et vidéos pour publicité K-SCALE**

*La procèdure suivante suppose que LINUX est en français et que l'option de changement de clavier est déjà activée. Si ce n'est pas le cas, se référer tout d'abord au document LINUX\_FR.doc avant de poursuivre la procédure.* 

Cette procèdure permet d'activer la publicité et explique comment alimenter la K-SCALE avec de nouvelles photos et vidéos

Pour appliquer cette procédure, vous devrez vous munir de :

- **Une clef USB contenant les photos et vidéos à utiliser**
- Une souris USB connectée sur la balance ( optionnelle mais utile )
- Un clavier USB (standard AZERTY) connecté sur la balance ( optionnel mais utile )

Photos : utiliser de préférence des formats compressés, plus légers ( comme jpg/jpeg par exemple ). Limiter la taille de chaque photo à 256 Ko et utiliser de préférence une résolution de 1280x600 pixels, correspondants à la résolution standard plein écran de la balance.

**Vidéos :** utiliser de préférences des formats compressés, plus légers ( comme mp4 par exemple ). Limiter la taille de chaque vidéo à 5 Mo.

### **Activation et configuration de la publicité**

#### MENU puis **Paramètres**

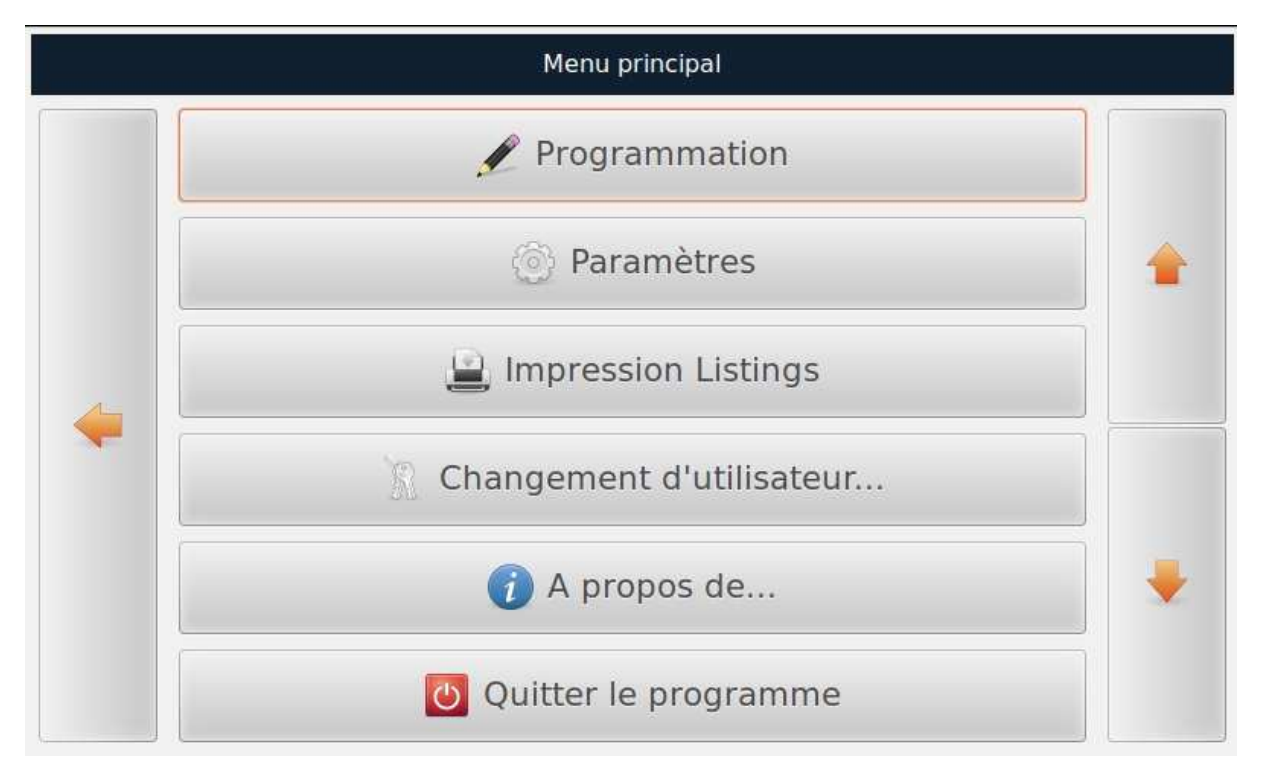

### Cliquer sur **Balance**

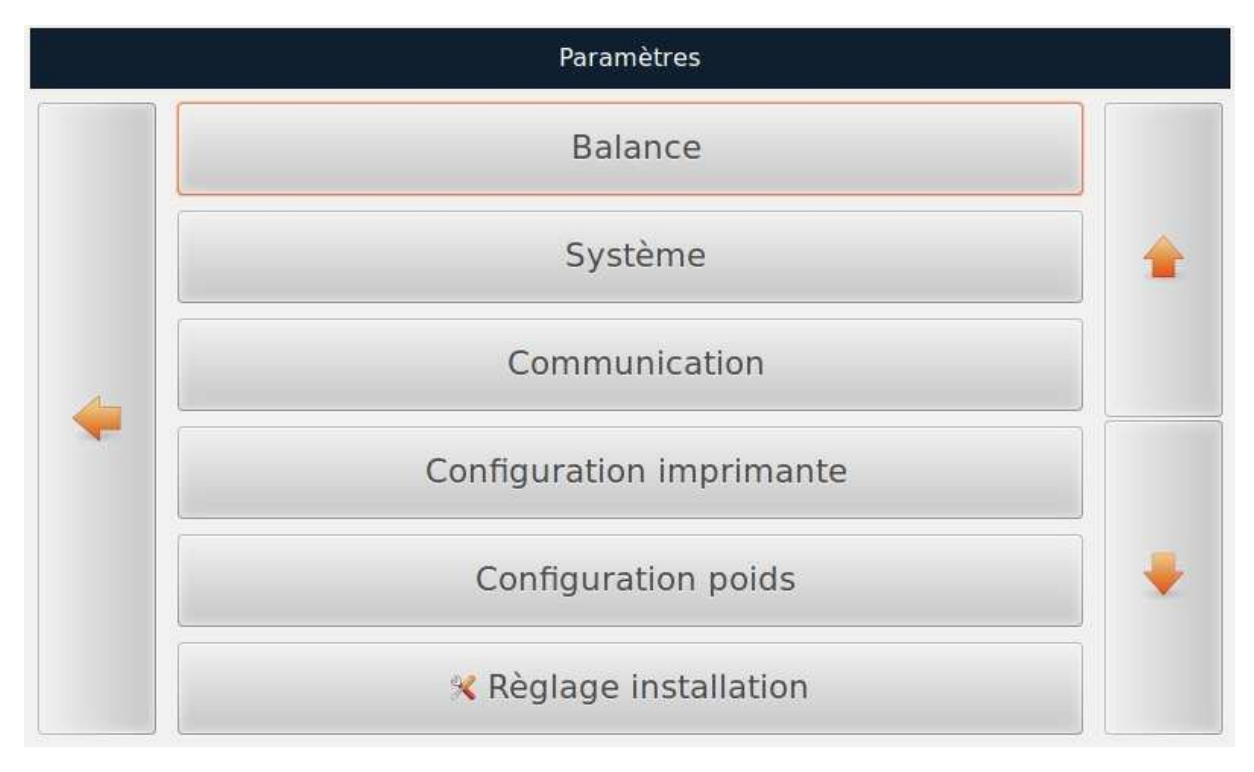

# Cliquer sur **Affichage**

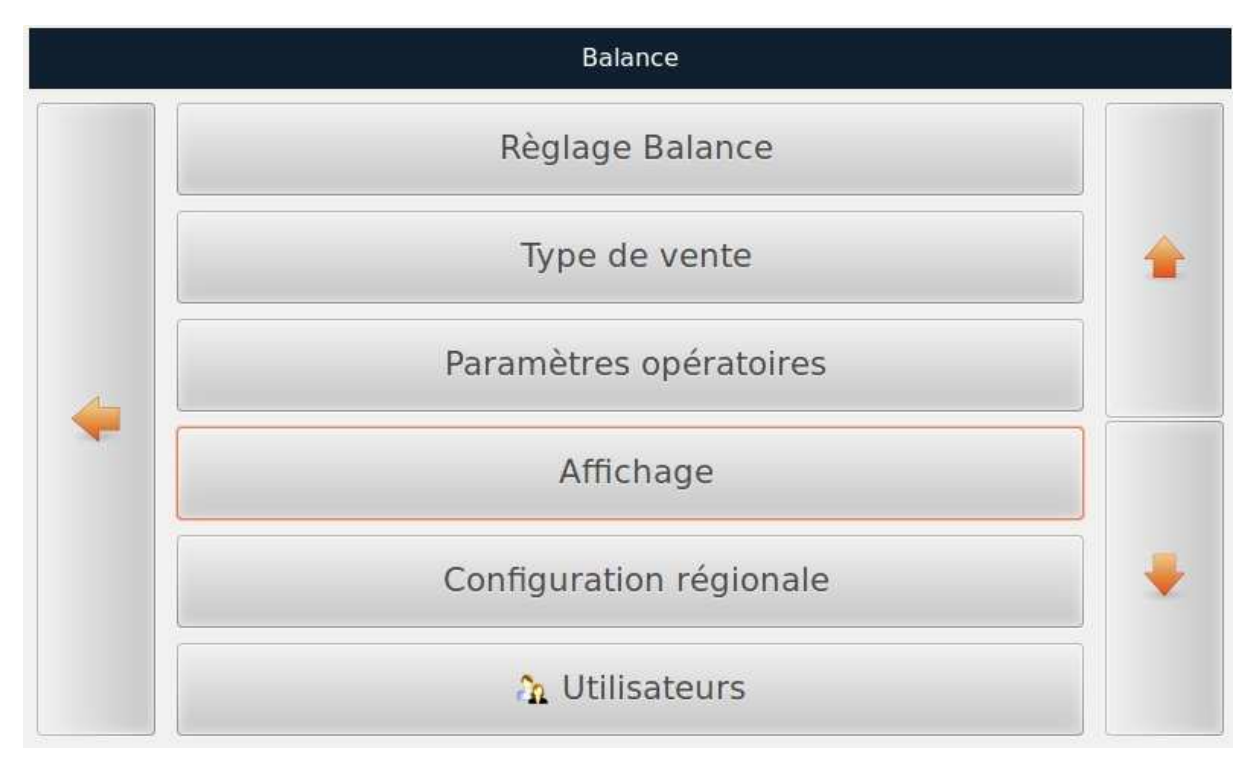

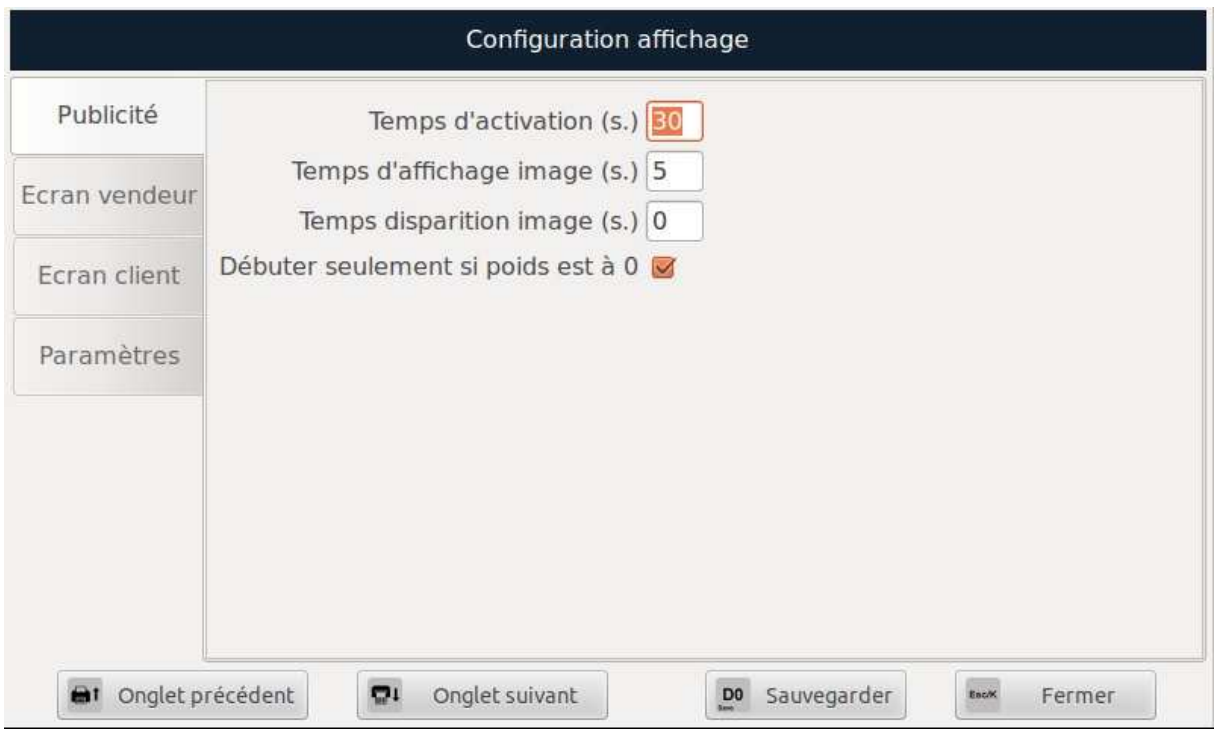

Définir le temps de non activité nécessaire pour lancer la publicité, le temps d'affichage de chaque image, le temps de disparition si l'on souhaite un fondu, et préciser si la publicité doit ou pas se lancer seulement si poids présent sur le plateau est nul.

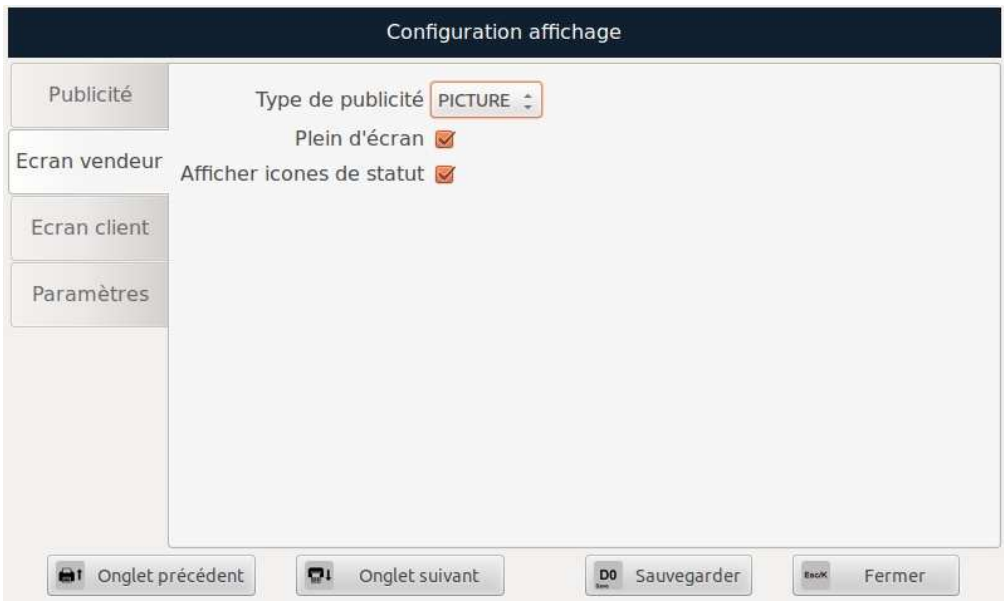

Cliquer sur **Type de publicité** 

|                           | <b>AUCUNE</b> |
|---------------------------|---------------|
| Type de publicité PICTURE |               |
| Plein d'écran VIDEO       |               |

Permet de définir le type de publicité à utiliser **( Aucune,** 

### **Image ou Vidéo ).**

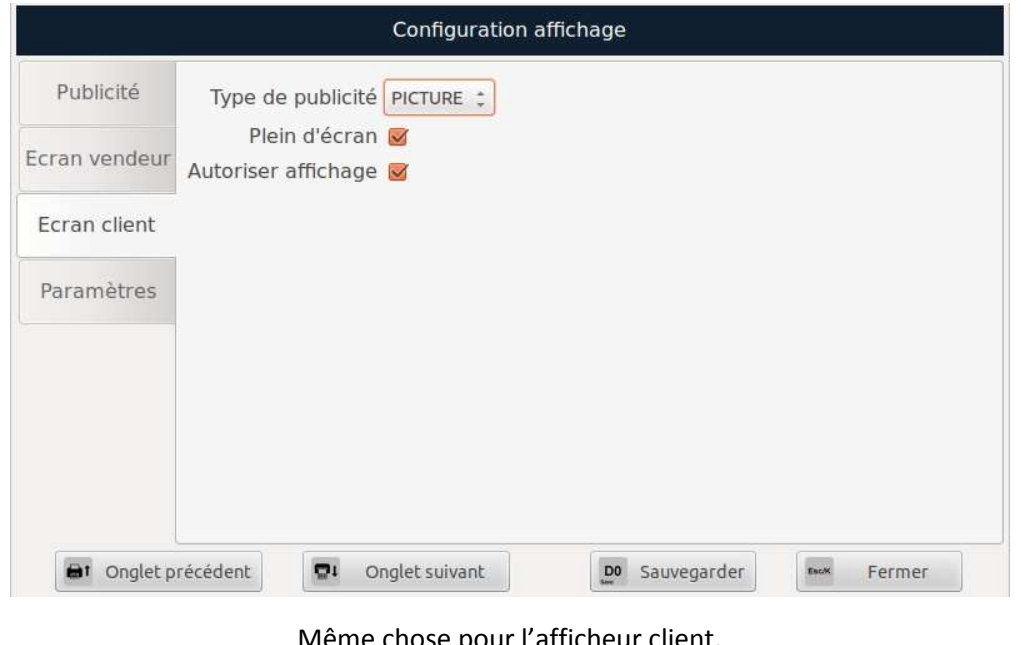

Même chose pour l'afficheur client.

**Cliquer enfin sur pour mémoriser les modifications** 

### **Chargement images et/ou vidéos pour la publicité**

Quitter le programme BALANCE en cliquant sur MENU puis **QUITTER LE PROGRAMME**

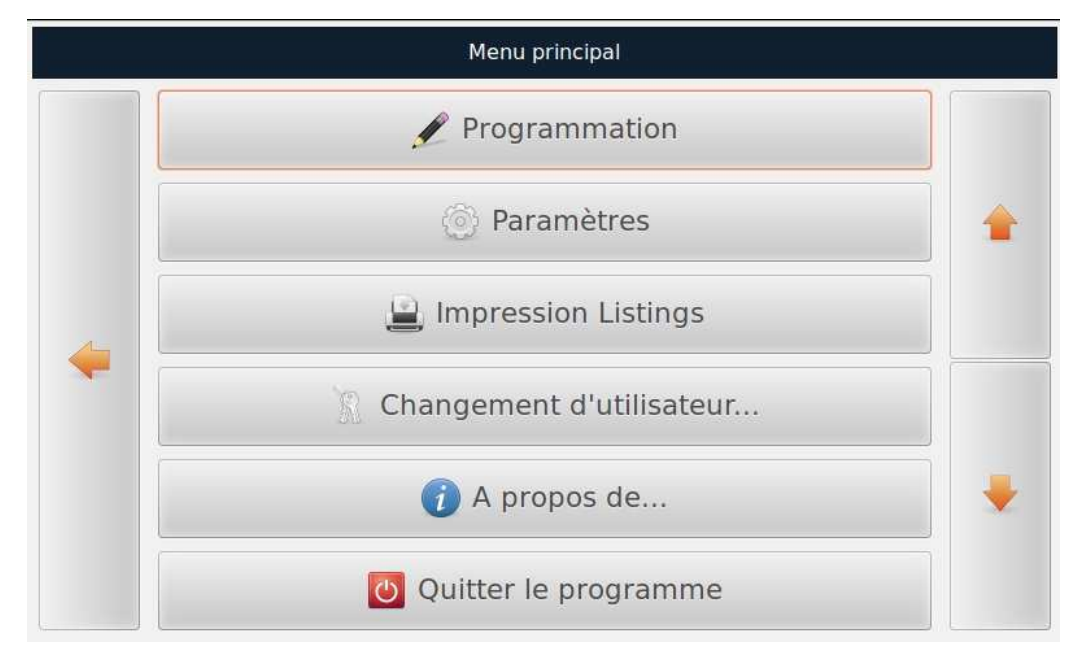

**Connecter la clef USB** contenant les fichiers images et/ou vidéos.

Si l'explorateur n'ouvre pas automatiquement la clef USB, déplacer le curseur de la souris vers le

bord supérieur gauche ou appuyer sur ALT+F1 ( si vous utilisez un clavier PC ) ou appuyer sur

V1 + ( si vous utiliser le clavier de la balance ), puis **Raccourcis** et **USB DISK**

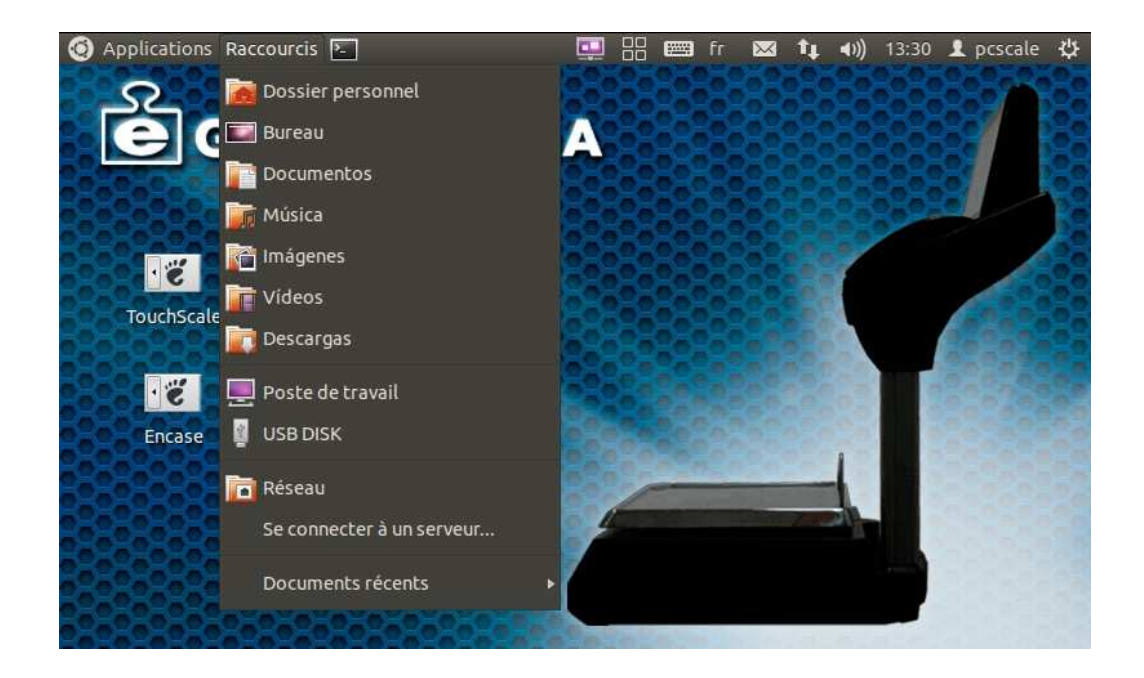

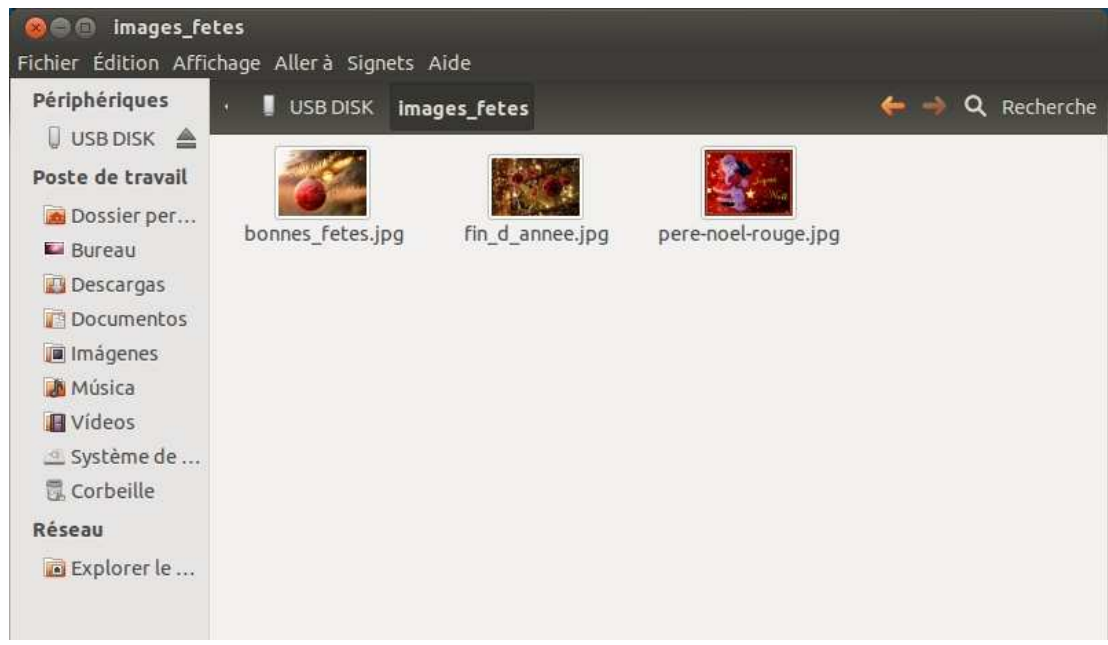

**Copier ensuite les fichiers images ou vidéos** ( clique gauche pour sélectionner le fichier puis Clique

24

droit et copier si vous utilisez la souris, CTRL+C si vous utilisez un clavier PC ou  $\left[\begin{array}{c|c} 1 & 24 \end{array}\right]$  si vous utilisez le clavier de la balance )

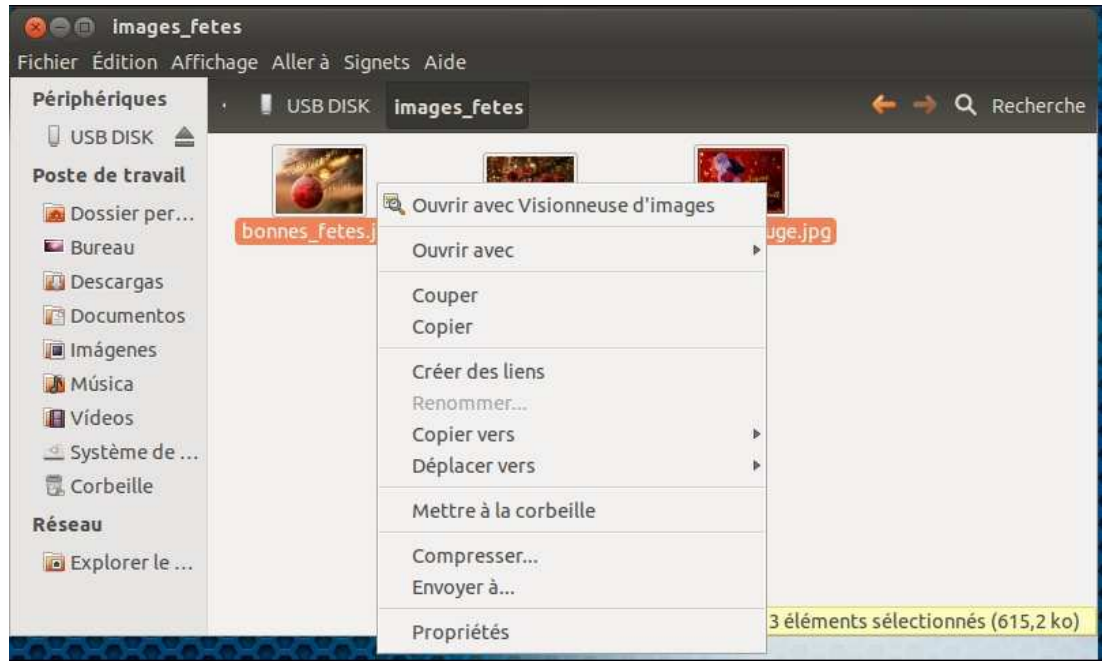

Cliquer ensuite sur **Dossier Personnel**, puis choisir dans **Affichage**, **Afficher les fichiers cachés**

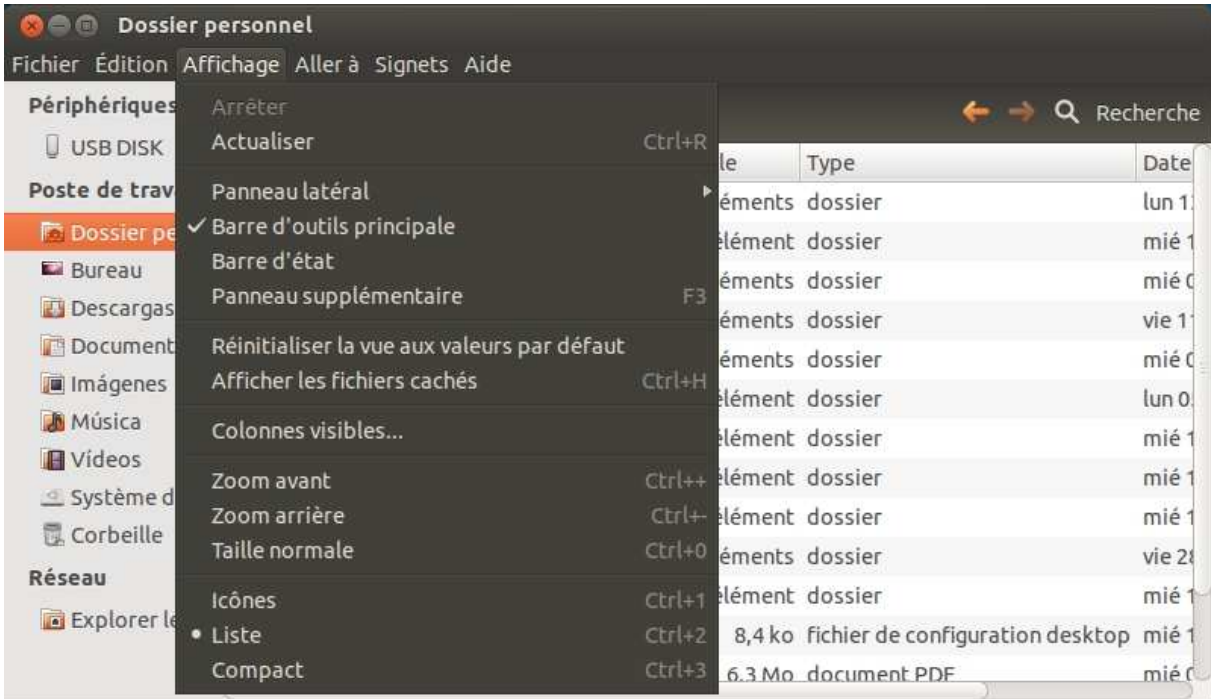

## **O** Dossier personnel

Fichier Édition Affichage Aller à Signets Aide

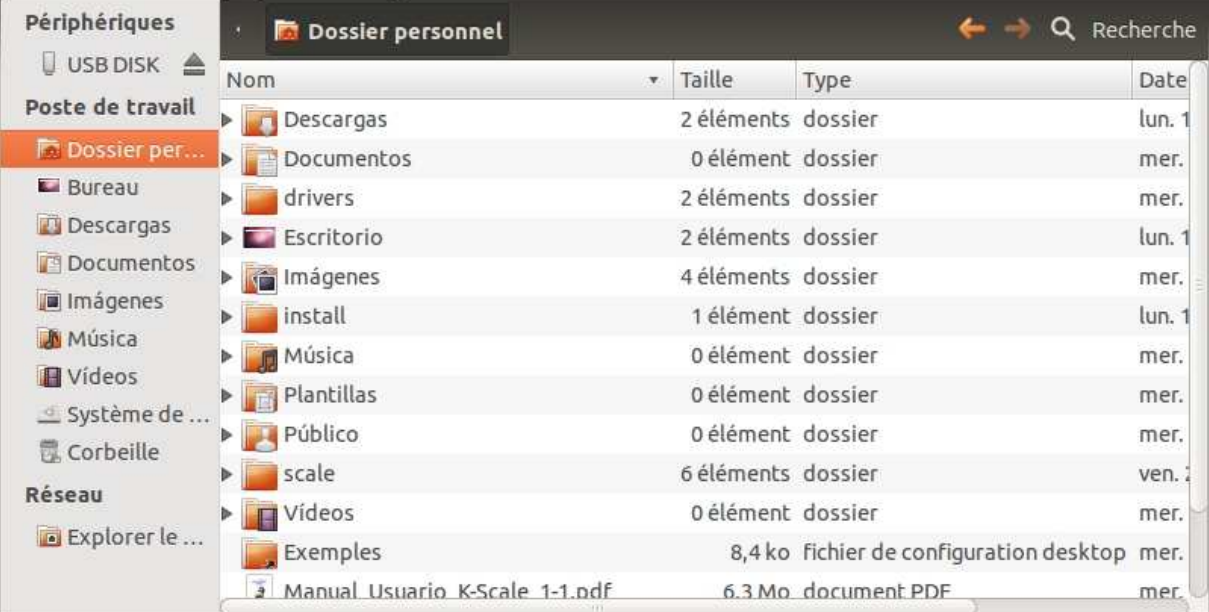

Cliquer ensuite sur **scale**

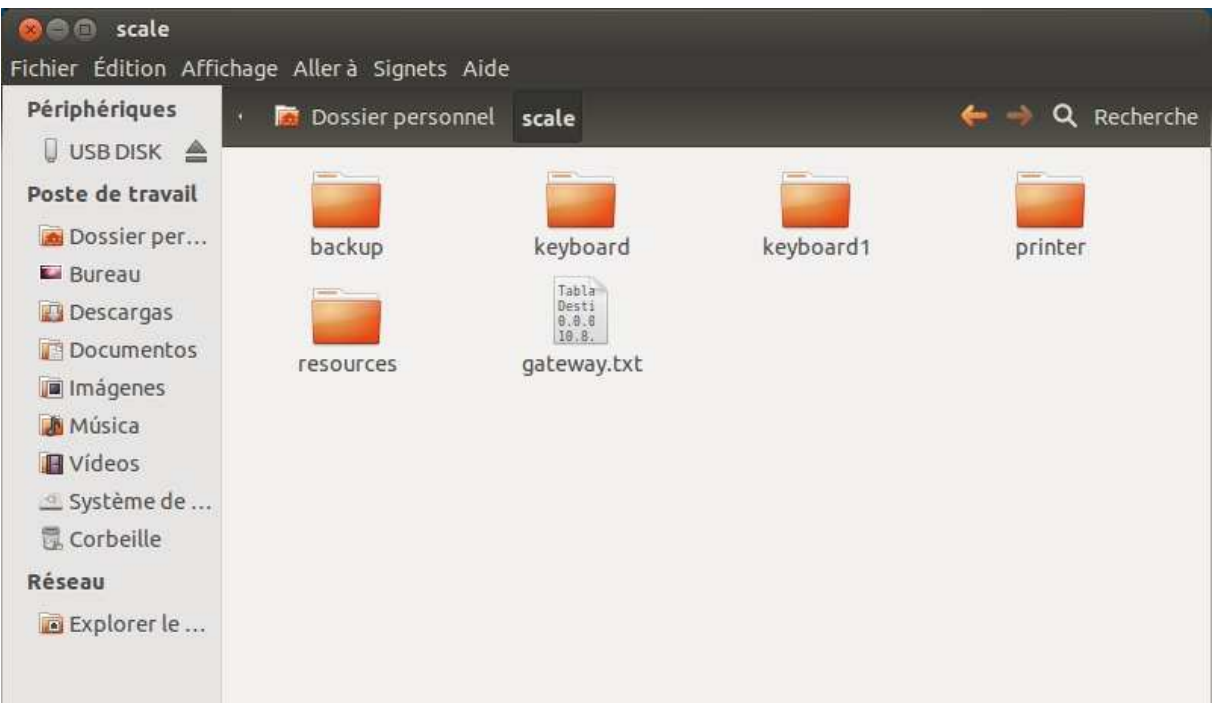

Puis **resources**

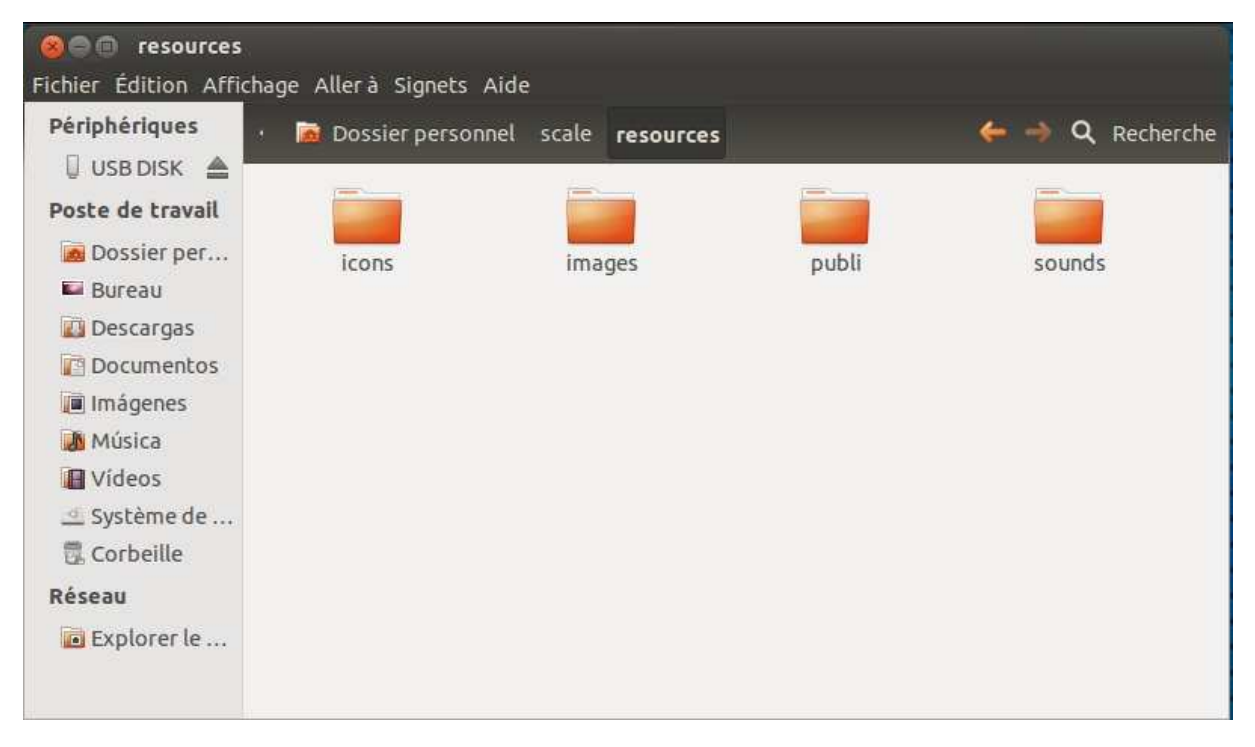

Et enfin **publi**

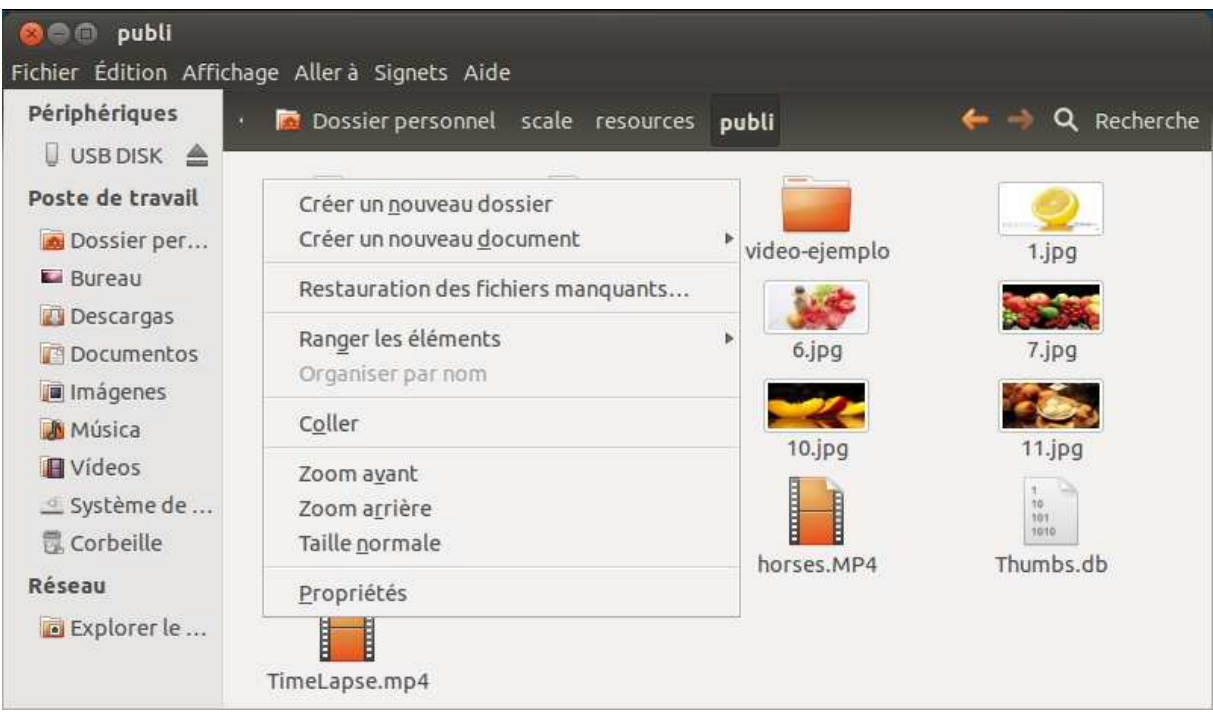

**Coller les fichiers** (Clique droit et coller si vous utilisez la souris, CTRL+V si vous utilisez un clavier PC

 $\boxed{=}$  1  $\boxed{25}$ 

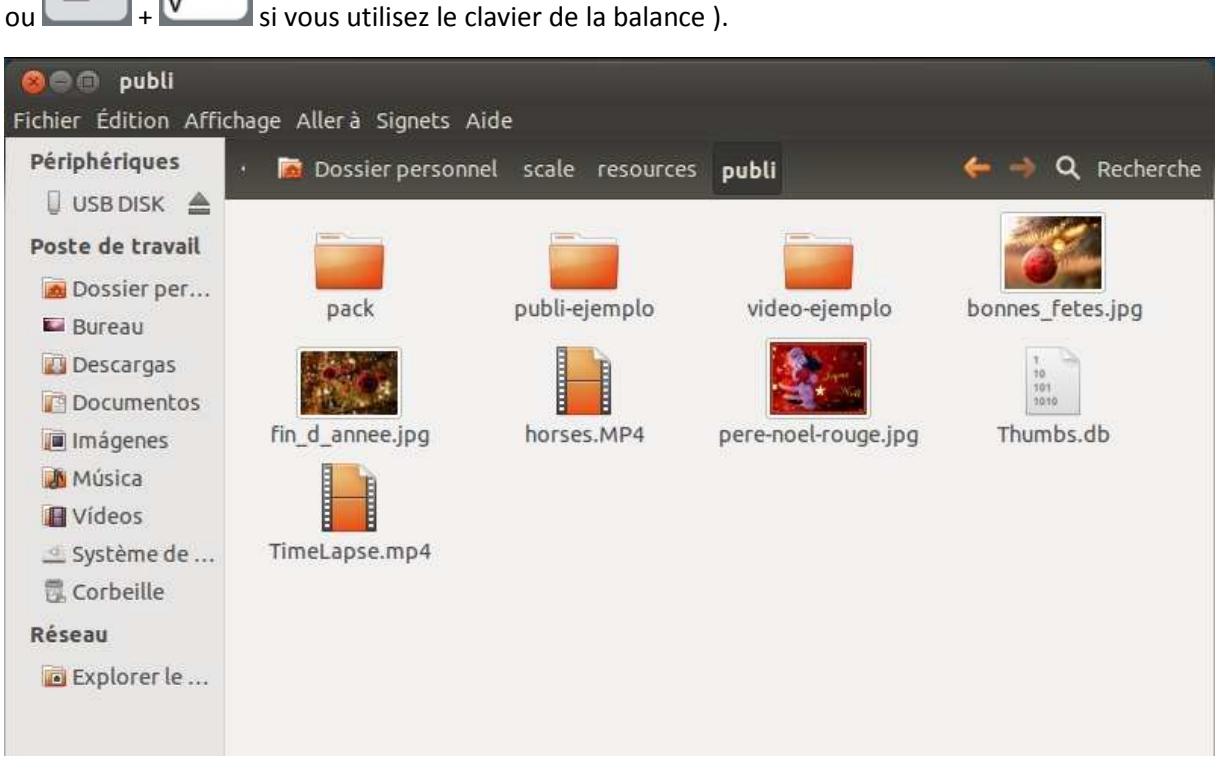

Vous pouvez supprimer ou déplacer vers le dossier archive ( **publi-ejemplo** ) les images que vous ne souhaitez plus utiliser, afin de ne conserver que les dernières images copiées

Refermer la fenêtre puis relancer le programme en double-cliquant sur l'icone TouchScale

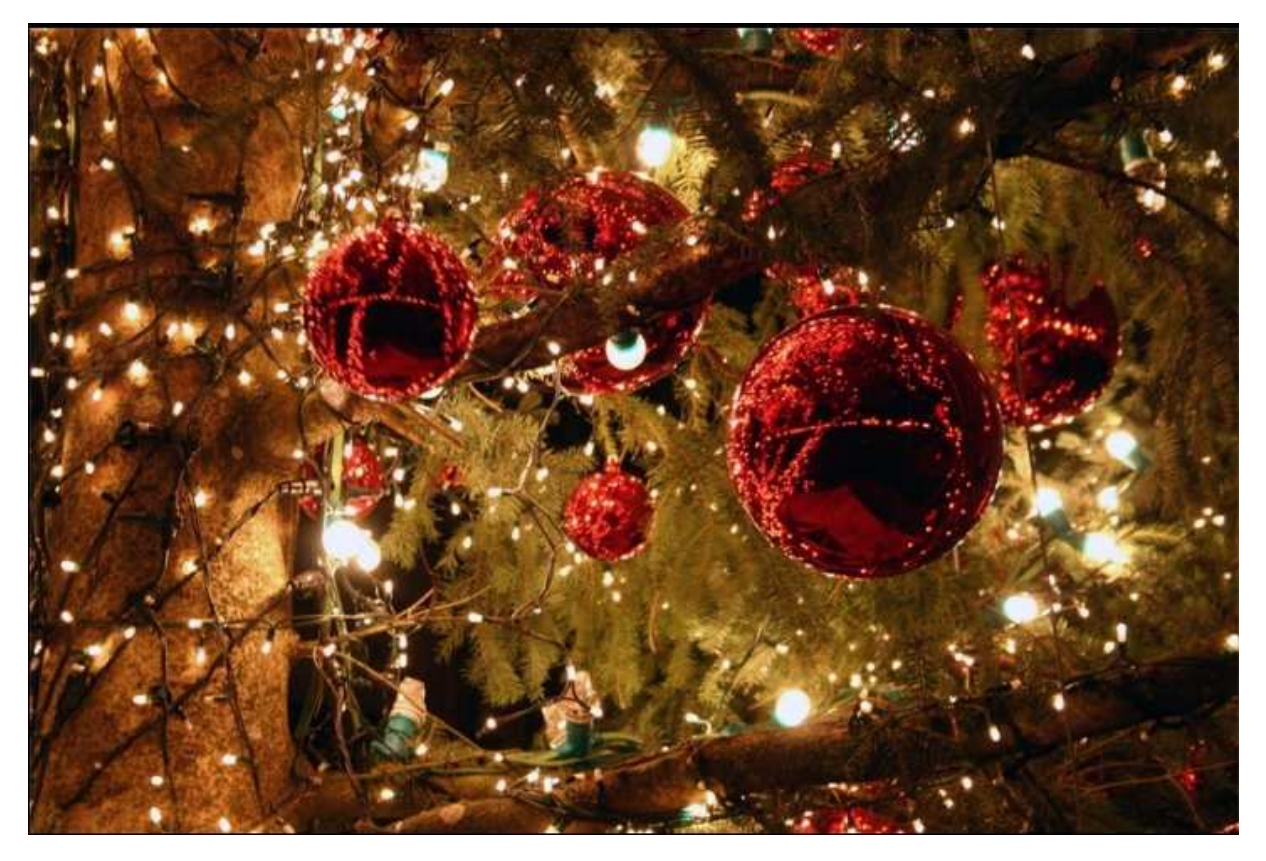

Les nouvelles images seront affichées dans **l'ordre alphabétique et/ou numérique de leurs intitulés.**

Si plusieurs vidéos sont présentes et activées, celles-ci seront lues **séquentiellement dans l'ordre alphabétique et/ou numérique de leurs intitulés**.